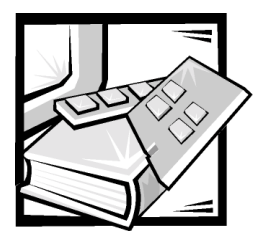

# CHAPTER 2 *Using the Dell OpenManage Server Assistant CD*

The Dell OpenManage Server Assistant CD contains utilities, diagnostics, drivers, and other items that can help you configure your system to best meet your needs. This chapter describes how to use the Dell OpenManage Server Assistant CD.

# *Starting the Dell OpenManage Server Assistant CD*

The Dell OpenManage Server Assistant application program has two modes of operation: a *setup mode* for setting up and configuring your system, creating diskettes, and viewing information, and a *service mode* for creating diskettes and viewing information. Documentation is available on the Dell Online Documentation CD.

In both setup mode and service mode, the **Dell OpenManage Server Assistant** main screen gives you the option to choose one of the supported languages as the language for the screen text. You can choose a language at any time from the main screen.

### *Setup Mode*

To set up your system, as well as to access the utilities, drivers, and other items available on the Dell OpenManage Server Assistant CD, insert the Dell OpenManage Server Assistant CD into your CD-ROM drive, and turn on or reboot the system. The **Dell OpenManage Server Assistant** main page appears.

If the CD does not boot, verify that the **Boot Sequence** is set to **CD-ROM device** in the System Setup program.

### *Service Mode*

You can create system diskettes and view information on any system that has Microsoft Internet Explorer 4.0 (or later). When you insert the CD in a system that uses the Microsoft Windows NT or Windows 2000 Server operating system, the system automatically starts the browser software and displays the **Dell OpenManage Server Assistant** main page.

# *Navigating the CD*

The Dell OpenManage Server Assistant CD utilizes a standard Web browser interface. Navigating the CD is accomplished by clicking the mouse on the various icons and text hyperlinks.

Click the **Back** icon to return to the previous screen. Click the **Exit** icon to exit the program. Exiting the program causes the system to reboot to the standard operating system boot partition.

# *Setting Up Your System*

If you purchase a system that does not have an operating system preinstalled by Dell, or if you reinstall an operating system at a later date, you should use the **Server Setup** option to configure your system or install your operating system.

### *Server Setup Mode*

Dell recommends using the Server Setup program for most situations including installing and reinstalling an operating system. The Dell OpenManage Server Assistant CD guides you through the operating system setup and configuration process. The program prompts you to select the operating system used on the drive and leads you through a step-by-step process to install the operating system.

To start the Server Setup program, perform the following steps:

- 1. Click the **SETUP** icon at the top of the screen.
- 2. Click **Server Setup**.

After you start the Server Setup program, follow the directions on the screen to complete the installation and configuration process. The Server Setup program takes you through the following tasks:

- *ï* Configuring your redundant array of independent disks (RAID) controller (if applicable)
- *ï* Entering operating system and hard-disk drive information
- **•** Entering operating system configuration
- **•** Installing an operating system

## *Running System Diagnostics*

To run the system diagnostics you must create diagnostics diskettes from the Dell OpenManage Server Assistant CD. See the following subsection, ["Creating Diag](#page-2-0)[nostic Diskettes.](#page-2-0)"

The system hardware diagnostics are described in "Running the Dell Diagnostics" in your Installation and Troubleshooting Guide.

#### <span id="page-2-0"></span>*Creating Diagnostic Diskettes*

To create diagnostic diskettes from the Dell OpenManage Server Assistant CD, select **Create Diskettes** from the **Dell OpenManage Server Assistant** menu and then continue down the menu hierarchy by selecting the following categories: **PowerEdge 350**, **Diskette Set**, **System Utilities**, **Server Diagnostics**. Create five Server Diagnostics diskettes. To run the diagnostics, reboot your system with the first diskette you made.

### *Creating an Asset Tag*

Using Dell OpenManage IT Assistant, you can enter an asset tag number for your system. An asset tag number can have up to ten characters and any combination of characters, excluding spaces.

To create an asset tag number, perform the following steps:

- 1. From the Dell OpenManage Server Assistant CD, select Dell OpenManage IT Assistant in Read/Write mode.
- 2. From the main Dell OpenManage IT Assistant window, select **Servers**.
- 3. From the new window, select the particular server for which you wish to create the asset tag.
- 4. Select the **Status** tab and click the **Asset Tag Field**.
- 5. Log in to Dell OpenManage IT Assistant. You must have administrative rights to do this.
- 6. In the **Edit Attribute** dialog box, type the asset tag number you want to assign to the system and click **OK**.